# OptiFlex™ I/O Expanders (part no. FIO)

**Technical Instructions**

1150 Roberts Boulevard, Kennesaw, Georgia 30144 770-429-3000 Fax 770-429-3001 | www.automatedlogic.com

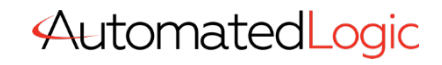

**Automated Logic® Proprietary & Confidential • All rights reserved**

. Verify that you have the most current version of this document. Go to the **Automated Logic® Partner Community** website to download it.

Important changes are listed in **Document revision history** at the end of this document.

A Carrier Company © 2022 Carrier. All rights reserved.

# **Contents**

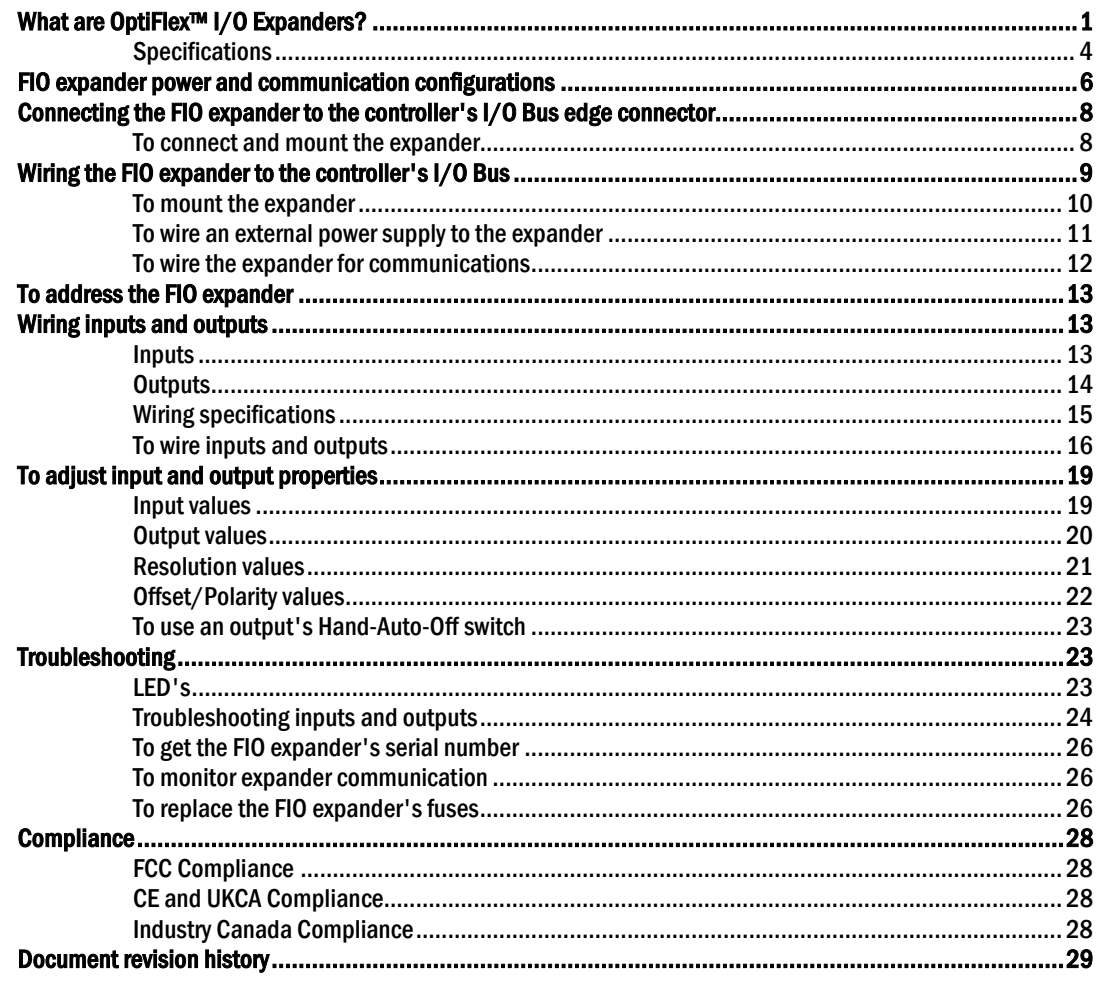

# <span id="page-3-0"></span>What are OptiFlex<sup>™</sup> I/O Expanders?

OptiFlex™ I/O Expanders (part no. FIO) connect to OptiFlex™ BACnet Building Controllers to provide inputs and outputs. You can connect up to 9 FIO expanders to the following OptiFlex™ BACnet Building Controllers:

- OFBBC
- OFBBC-NR
- OF1628
- OF1628-NR
- OF028-NR

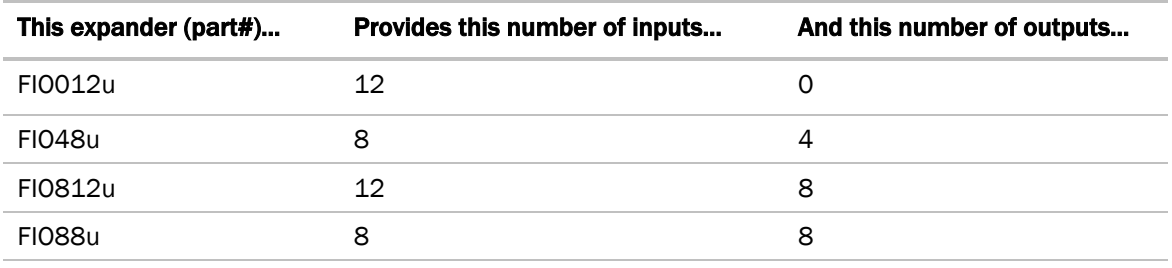

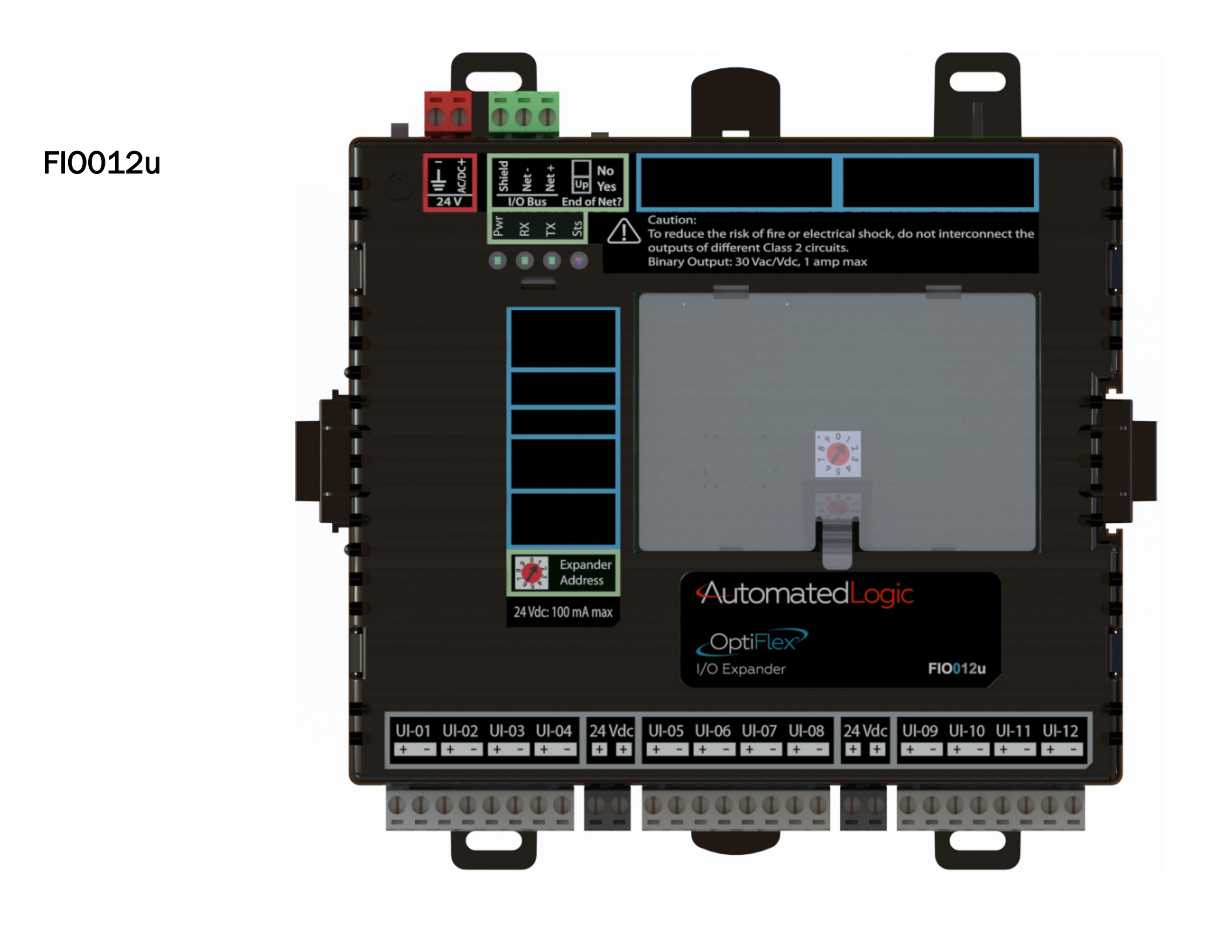

OptiFlex<sup>™</sup> I/O Expanders (part no. FIO) Automated Logic Proprietary and Confidential A Carrier Company. © 2022 Carrier.<br>All rights reserved.

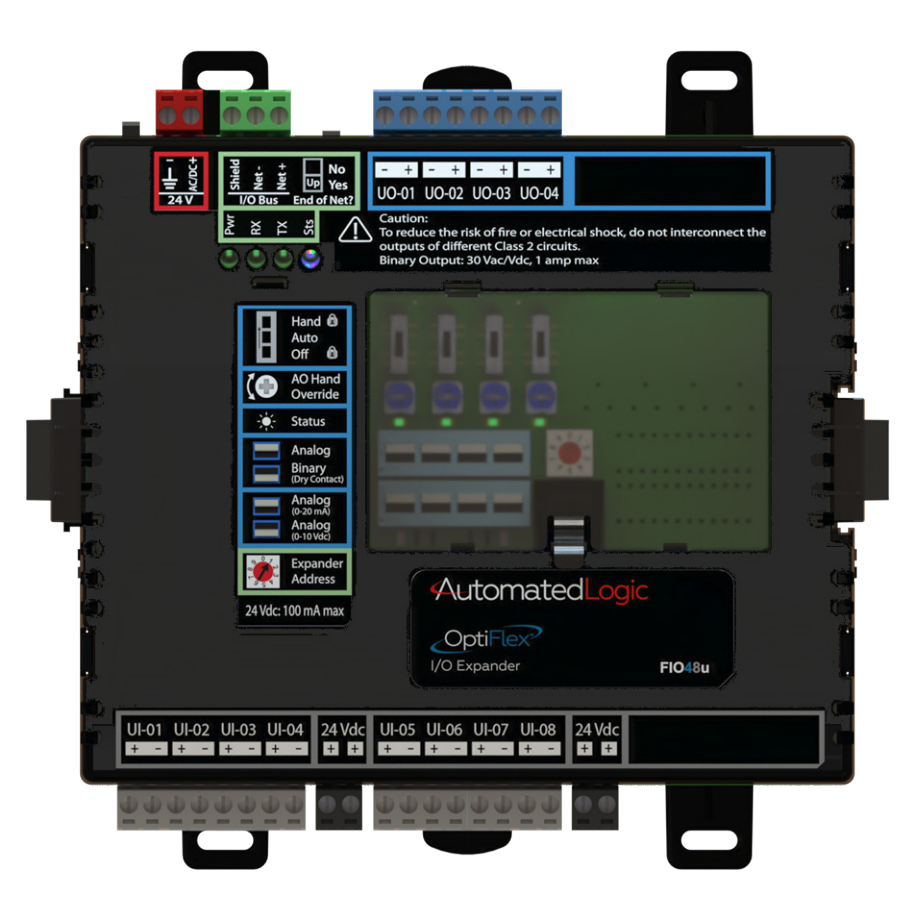

FIO48u

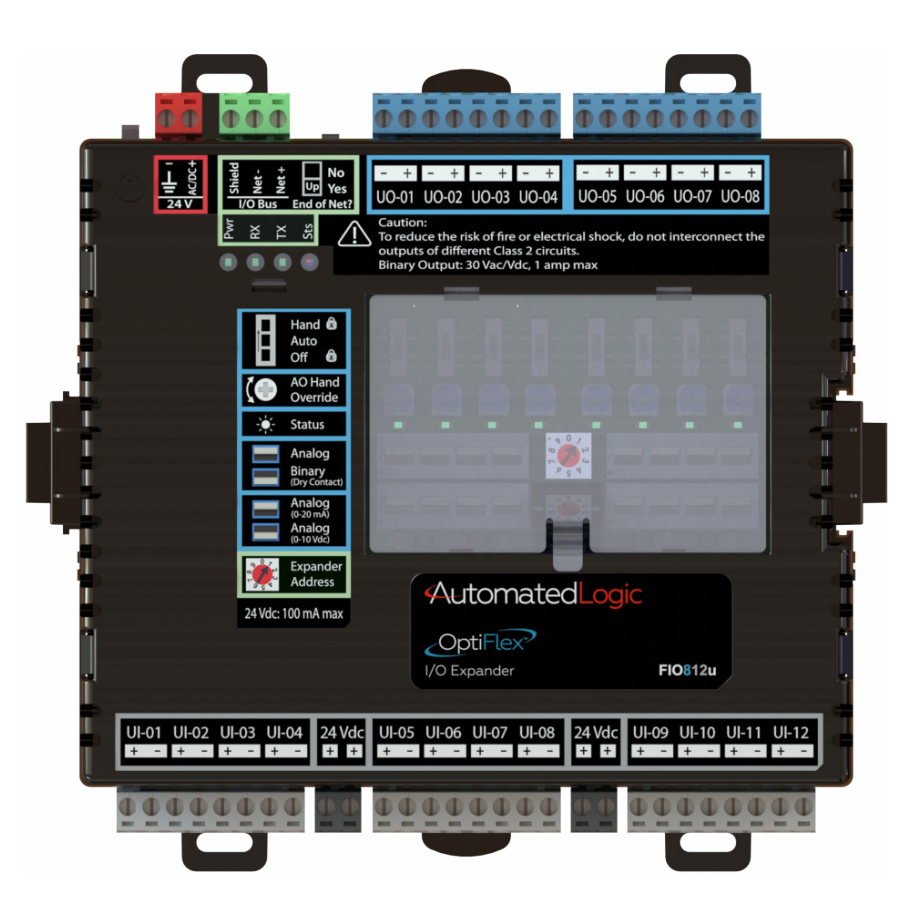

FIO812u

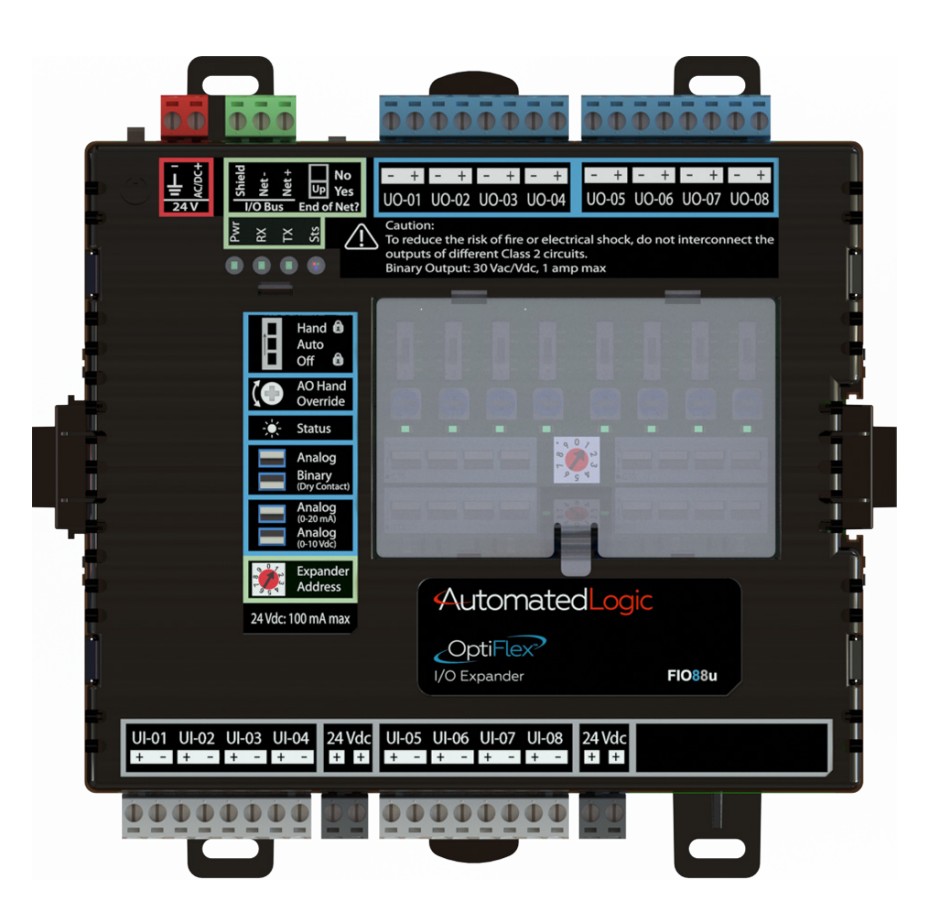

# <span id="page-6-0"></span>**Specifications**

FIO88u

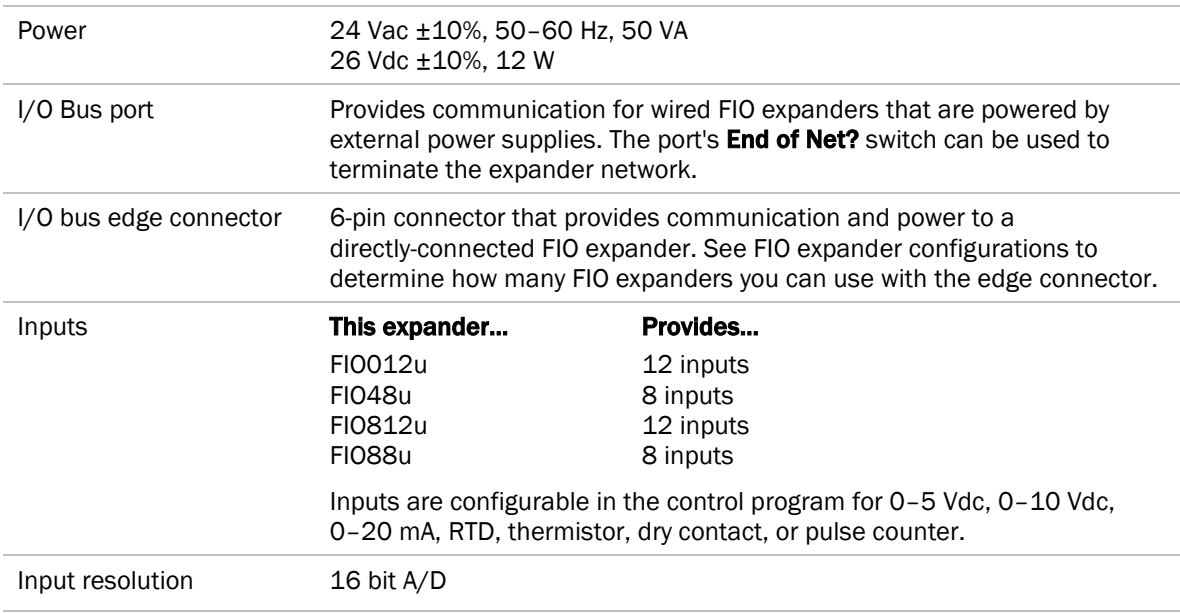

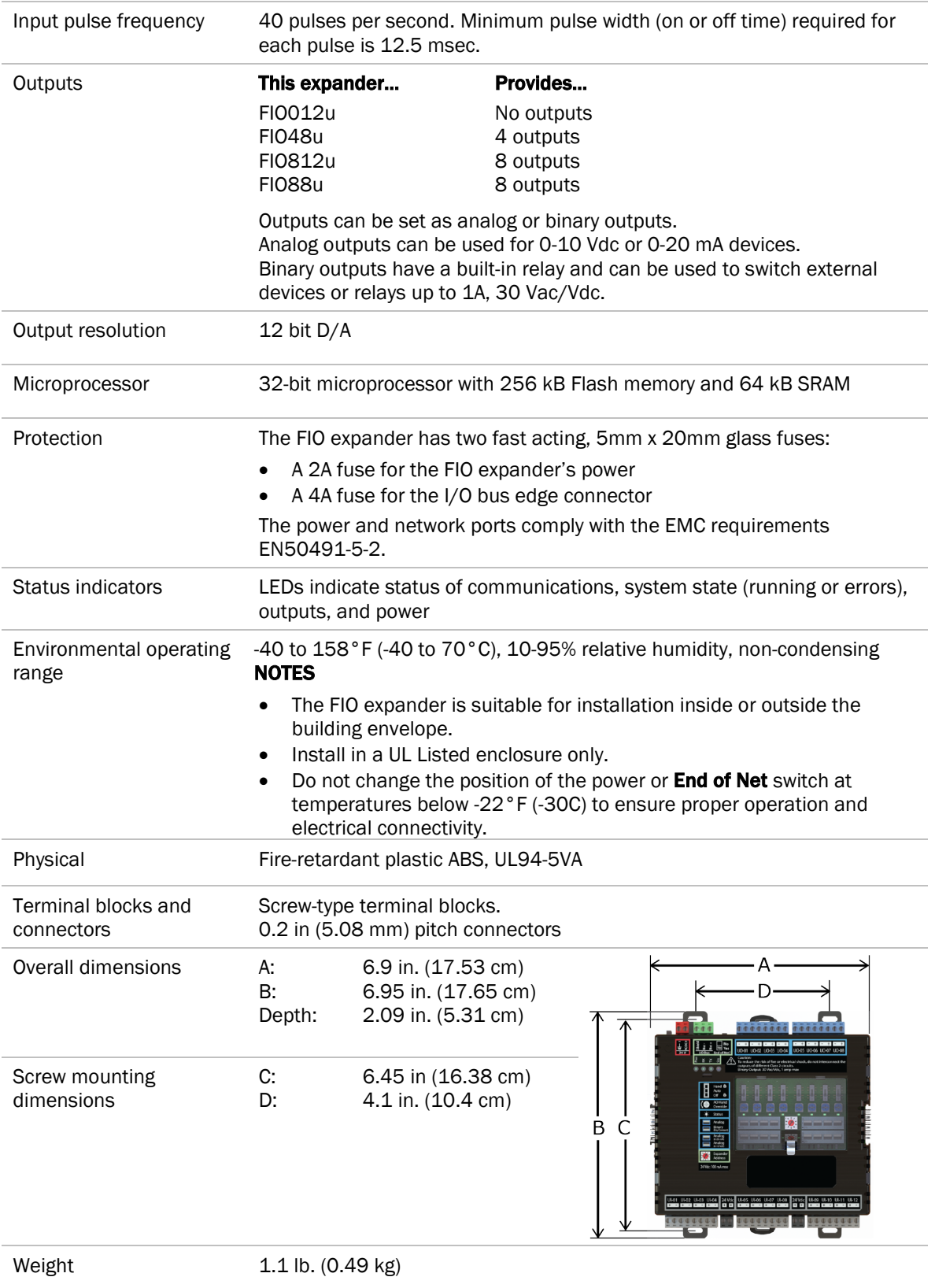

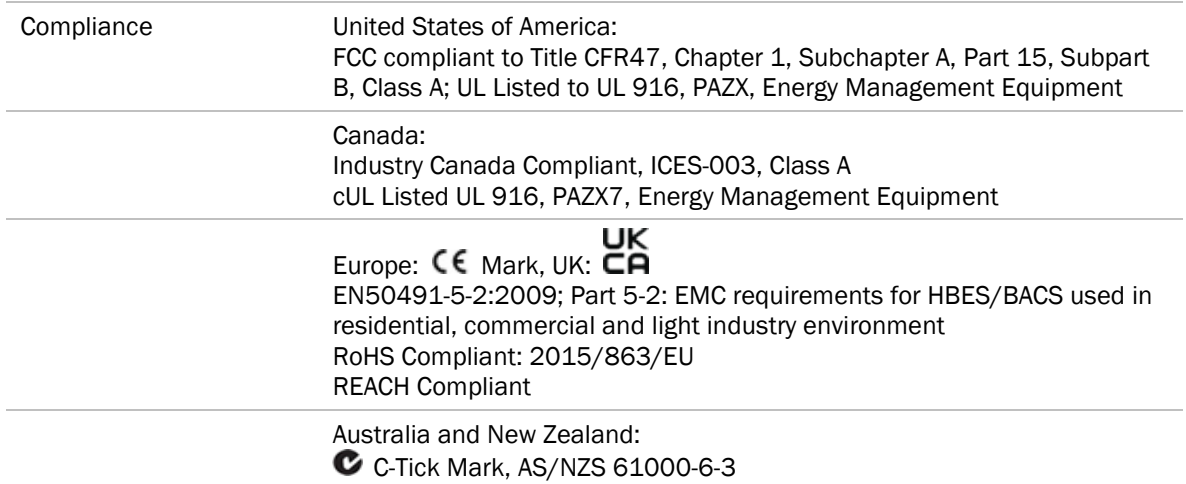

# <span id="page-8-0"></span>FIO expander power and communication configurations

The FIO expander can be connected to the OptiFlex™ BACnet Building Controller or another FIO expander in one of the following ways:

• Directly-connected to the I/O bus edge connector that provides power and communication

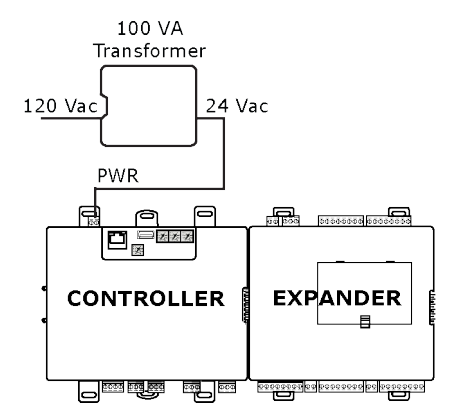

See *Connecting the FIO expander to the controller's I/O bus edge connector* (page [8\)](#page-10-0).

• Wired to the I/O Bus port for communication and then wired to an external transformer for power

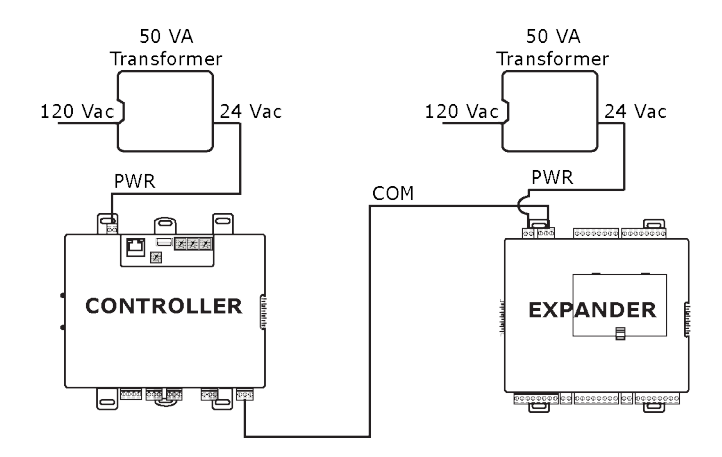

See *Wiring the FIO expander to the controller's I/O bus* (page [9\)](#page-11-0).

The connection/wiring configuration that you use depends on:

- The number of FIO expanders you need
- Whether you use AC or DC power supply
- The size of the power supply
- Which controller you use

See the individual controller's *Technical Instructions* to see applicable configurations and power arrangements.

NOTE The controller has built-in I/O bus network termination and must be the first device on the expander network. Add termination to the last FIO expander on the network by setting I/O Bus End of Net? switch to Yes (Up).

WARNING Do not apply line voltage (mains voltage) to the controller's ports and terminals.

### $\triangle$  CAUTIONS

- The FIO expander is powered by a Class 2 power source. Take appropriate isolation measures when mounting it in a control panel where non-Class 2 circuits are present.
- Automated Logic® controllers can share a power supply as long as you:
	- Maintain the same polarity.
	- Use the power supply only for Automated Logic® controllers.

# <span id="page-10-0"></span>Connecting the FIO expander to the controller's I/O Bus edge connector

If you connect the expander to the controller's I/O bus edge connector, the connector provides power and communication to the expander.

# <span id="page-10-1"></span>To connect and mount the expander

NOTE The following instructions assume that the controller is already mounted either on a DIN rail or using screws.

- **1** Turn off the controller's power.
- **2** Remove the plastic protective cap from the controller's I/O bus edge connector and the expander's edge connector.

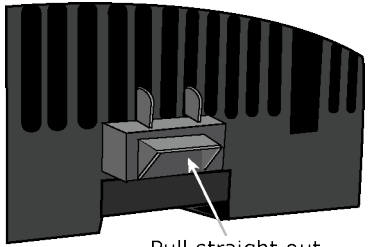

Pull straight out from controller

WARNING This connector provides power and communication. To prevent risk of shock, do not touch the bare edge connector if the controller's power is on.

**3** Follow the appropriate instructions below for DIN rail mount or screw mount.

#### DIN rail mount

**1** Push down and pull out the center tabs shown below to clear the DIN rail trough on the back of the expander.

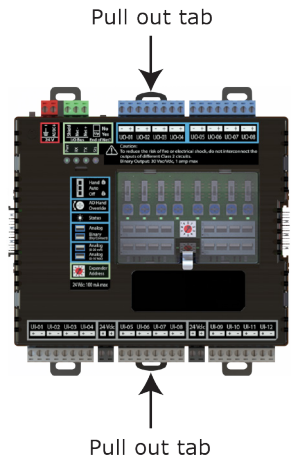

- **2** Slide the expander's left edge connector down onto the controller's edge connector. Both the controller and expander are now on the DIN rail.
- **3** Push the expander's center tabs towards the expander until you hear them click.
- **4** Pull gently on the expander to verify that it is locked in place.

#### Screw mount

- **1** Slide the expander's left edge connector down onto the controller's edge connector.
- **2** Insert #6 screws through the expander's mounting holes. Use no more than 8 in.lbs. torque to secure plastic tab to mounting surface.

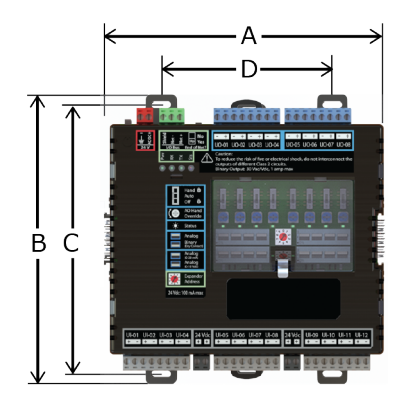

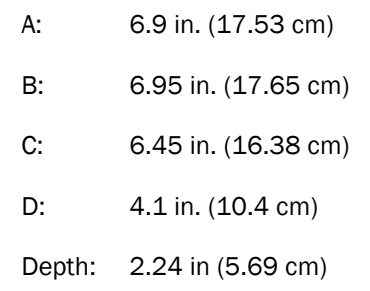

# <span id="page-11-0"></span>Wiring the FIO expander to the controller's I/O Bus

If you wire the FIO expander to the controller, you must do the following:

- **1** *Mount the expander* (pag[e 10\)](#page-12-0)
- **2** *Wire an external power supply to the expander* (page [11\)](#page-13-0)
- **3** *Wire the expander for communication with the controller* (page [12\)](#page-14-0)

# <span id="page-12-0"></span>To mount the expander

NOTE We recommend screw mounting when installing in a high temperature and high humidity environment.

#### DIN rail mount

**1** Push down and pull out the center tabs shown below to clear the DIN rail trough on the back of the expander.

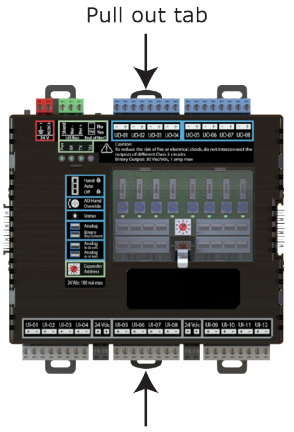

Pull out tab

**2** Place the expander on the DIN rail so that the rail is in the trough on the back of the expander.

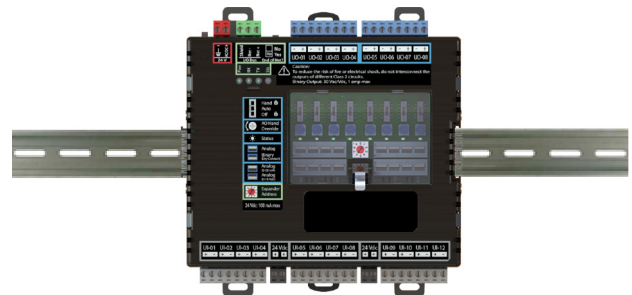

- **3** Push the center tabs towards the expander until you hear them click.
- **4** Pull gently on the expander to verify that it is locked in place.

#### Screw Mount

Leave about 2 in. (5 cm) on each side of the controller for wiring.

Insert #6 screws through the mounting tabs. Use no more than 8 in.lbs. torque to secure plastic tab to mounting surface.

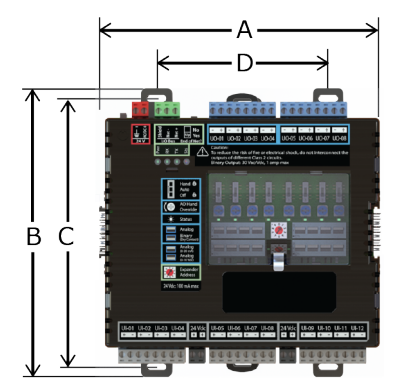

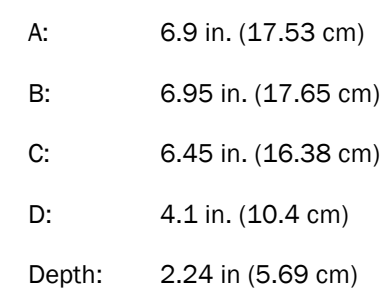

# <span id="page-13-0"></span>To wire an external power supply to the expander

When wiring the expander to the controller's **I/O Bus** port, you need an external power supply for the expander. See *FIO expander power and communication configurations* (page [6\)](#page-8-0).

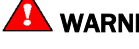

WARNING Do not apply line voltage (mains voltage) to the controller's ports and terminals.

#### $\triangle$  Cautions

- The FIO expander is powered by a Class 2 power source. Take appropriate isolation measures when mounting it in a control panel where non-Class 2 circuits are present.
- Automated Logic® controllers can share a power supply as long as you:
	- Maintain the same polarity.
	- Use the power supply only for Automated Logic® controllers.

#### To wire the power supply to the expander

**1** Make sure the FIO expander's power switch is in the OFF (down) position to prevent it from powering up before you can verify the correct voltage.

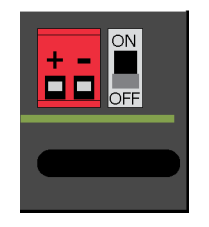

- **2** Remove power from the power supply.
- **3** Pull the red screw terminal connector from the expander's power terminals labeled 24 V (+/-).
- **4** Connect the power supply's wires to the red screw terminal connector.
- **5** Connect an 18 AWG or larger wire from the power supply's negative (-) terminal to earth ground. This wire must not exceed 12 in. (30.5 cm).
- **6** Apply power to the power supply.
- **7** Measure the voltage at the red screw terminal connector to verify that the voltage is within the operating range of 20 to 30 Vac or 23.4 to 30 Vdc.
- **8** Insert the red screw terminal connector into the expander's power terminals.
- **9** To verify the polarity of the wiring, measure the voltage from the negative terminal of the red screw terminal connector to a nearby ground. The reading should be 0V.
- **10** Turn on the FIO expander's power switch.
- **11** Verify that the PWR LED on top of the expander is on.
- **12** Measure the voltage at the red screw terminal connector to verify that the voltage is within the operating range of 20 to 30 Vac or 23.4 to 30 Vdc.

# <span id="page-14-0"></span>To wire the expander for communications

Use ARC156 wiring (22 AWG, low-capacitance, twisted, stranded, shielded copper wire) to wire the FIO expander to the controller. Do not exceed 1000 feet (305m) total wire length for the I/O bus.

WARNING Do not apply line voltage (mains voltage) to the expander's ports and terminals.

- **1** Turn off the controller's and expander's power.
- **2** Wire the expander's I/O Bus port to the same port on the controller.

#### **NOTES**

- $\circ$  To use more than one expander, wire their **I/O Bus** ports together in a daisy-chain configuration. The controller must be the first device on the expander network.
- Use the same polarity throughout the network segment.
- **3** On the last expander on the I/O bus, set the I/O Bus **End of Net?** switch to **Yes** to apply network termination and bias.

NOTE The controller has built-in I/O bus network termination and must be the first device on the expander network.

**4** Turn on the controller's and expander's power.

# <span id="page-15-0"></span>To address the FIO expander

You must give the FIO expander an address that is unique among the controller's expanders.

**1** Turn off the power switch on the controller that the FIO expander is attached to.

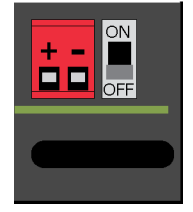

**2** Set the FIO expander's address (1 to 9) on the rotary switch. For example, the switch below shows an address of 1.

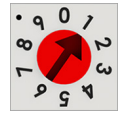

**3** Turn on the controller's power switch. The controller reads the FIO expander's address each time you turn on the controller's power.

NOTE If the controller that this expander is attached to also has MEx expanders, the MEx addresses should be from 1 to 6, and the FIO expanders use any of the remaining unused addresses. For example, if the controller has 4 MEx expanders and 5 FIO expanders, the MEx expanders will use addresses from 1 to 4, and the FIO expanders will use 5 to 9.

# <span id="page-15-1"></span>Wiring inputs and outputs

### <span id="page-15-2"></span>Inputs

The FIO expander has inputs that accept the following signal types.

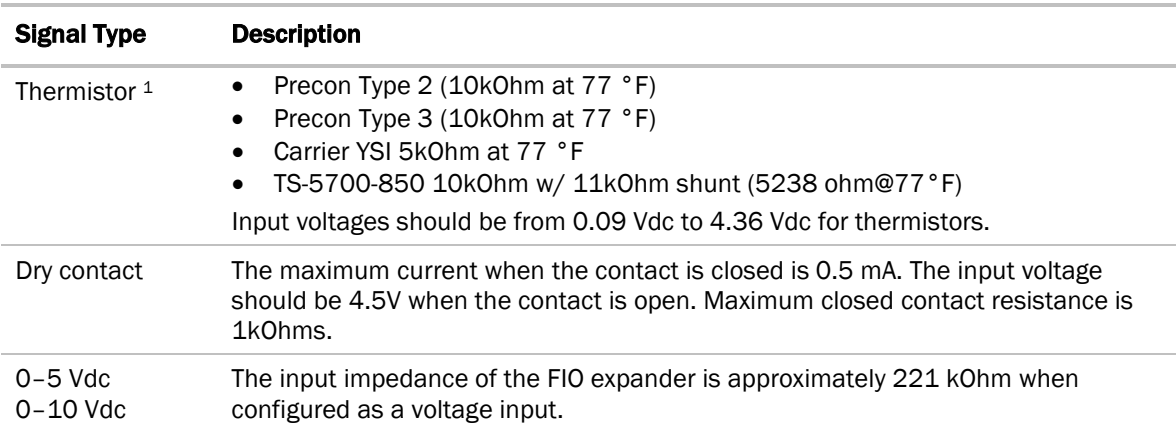

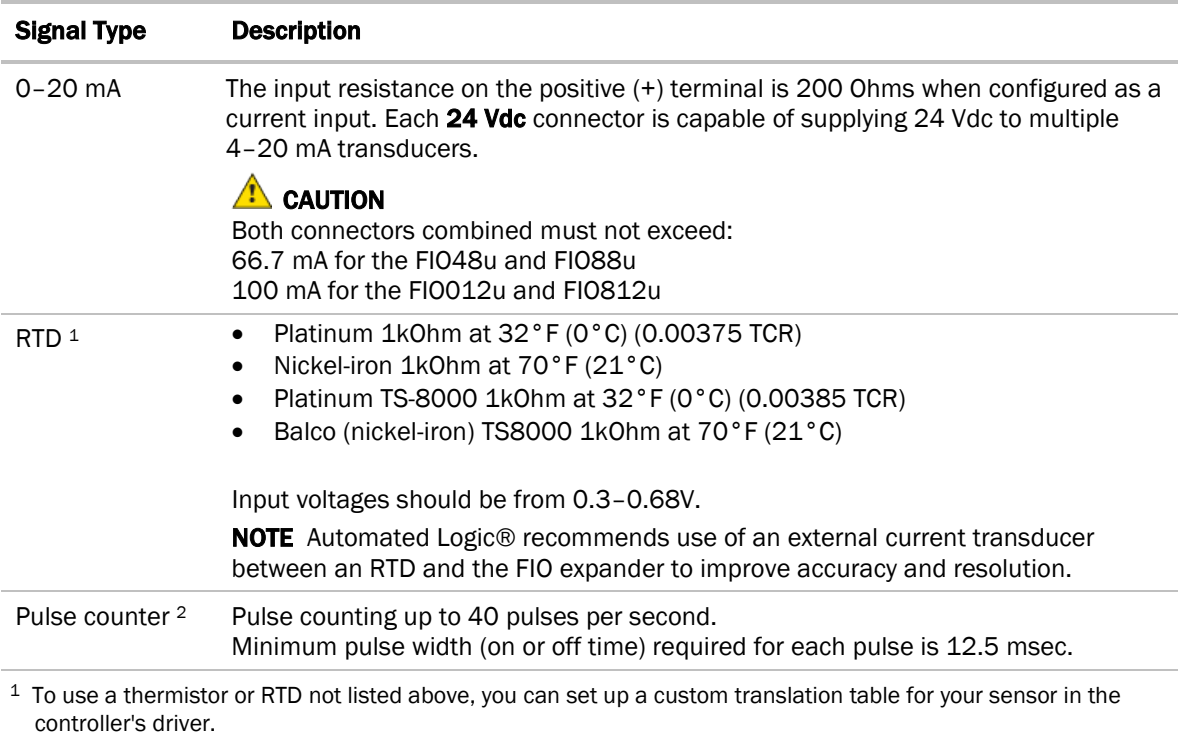

<sup>2</sup> The FIO expander can perform pulse counting for dry contact or voltage inputs if you assign the input to a Pulse to Analog Input microblock. See *To adjust input and output properties* (pag[e 19\)](#page-21-0).

**WARNING** Do not apply voltage to any input configured for 0-20 mA as this could damage the expander.

### <span id="page-16-0"></span>**Outputs**

The FIO expander's universal outputs can be set as analog or binary on their two DIP switches.

The expanders' outputs return to their unconfigured state if they are removed from the program or the program is deleted from the controller. Also, outputs time out and return to their unconfigured or off state after two minutes of inactivity. The unconfigured state results in:

- Not running control programs that are due to download
- Losing power to the controller, but not the expander

NOTE This does not apply to outputs that have been locked in the WebCTRL® application.

#### Analog outputs

Outputs set up as analog can be used for:

- 0-10 Vdc devices
- 0-20 mA devices

WARNING Do not apply voltage to any output whose DIP switch is set to Analog.

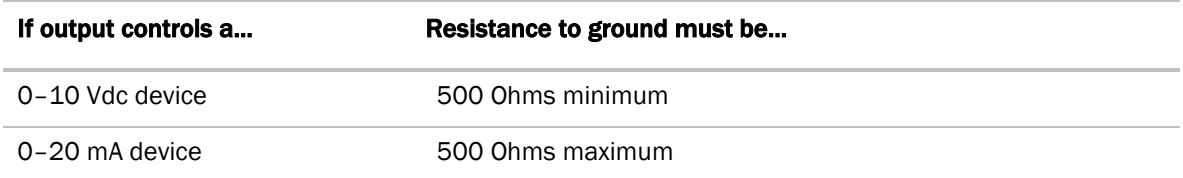

**NOTE** The device must share the same ground as the expander.

#### Binary outputs

The outputs have a built-in relay and provide a dry contact so an external voltage source must be wired to one of the two terminals.

Outputs set up as binary can be used to switch external devices and relays up to 1A, 30 Vac/Vdc.

# <span id="page-17-0"></span>Wiring specifications

#### Input wiring

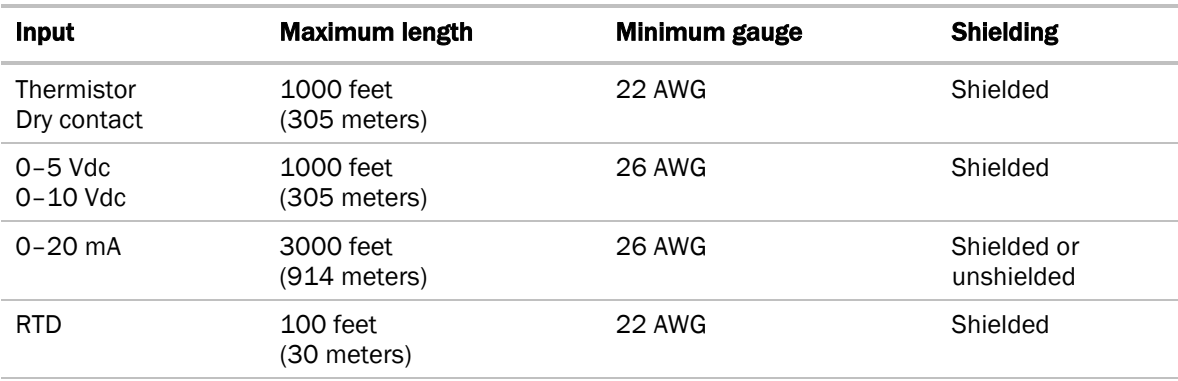

#### NOTES

- Automated Logic® recommends use of an external current transducer between an RTD and the FIO expander to improve accuracy and resolution.
- RTD inputs require either sensor calibration or an estimated offset correction for wiring resistance. See *Offset and Polarity values* (page [22\)](#page-24-0).

#### Output wiring

To size output wiring, consider the following:

- Total loop distance from the controller to the controlled device NOTE Include the total distance of actual wire. For 2-conductor wires, this is twice the cable length.
- Acceptable voltage drop in the wire from the controller to the controlled device
- Resistance (Ohms) of the chosen wire gauge
- Maximum current (Amps) the controlled device requires to operate

# <span id="page-18-0"></span>To wire inputs and outputs

WARNING Do not apply line voltage (mains voltage) to the controller's ports and terminals.

- **1** Verify that the FIO expander's power and communications connections work properly.
- **2** Turn off the FIO expander's power.
- **3** Connect the input wiring to the UI screw terminals on the FIO expander.

WARNING Do not apply voltage to any input configured for 0-20 mA as this could damage the expander.

NOTE Connect the shield wire to the - terminal with the ground wire. Do not connect the shield wire at the other end of the cable as this will cause a ground loop error.

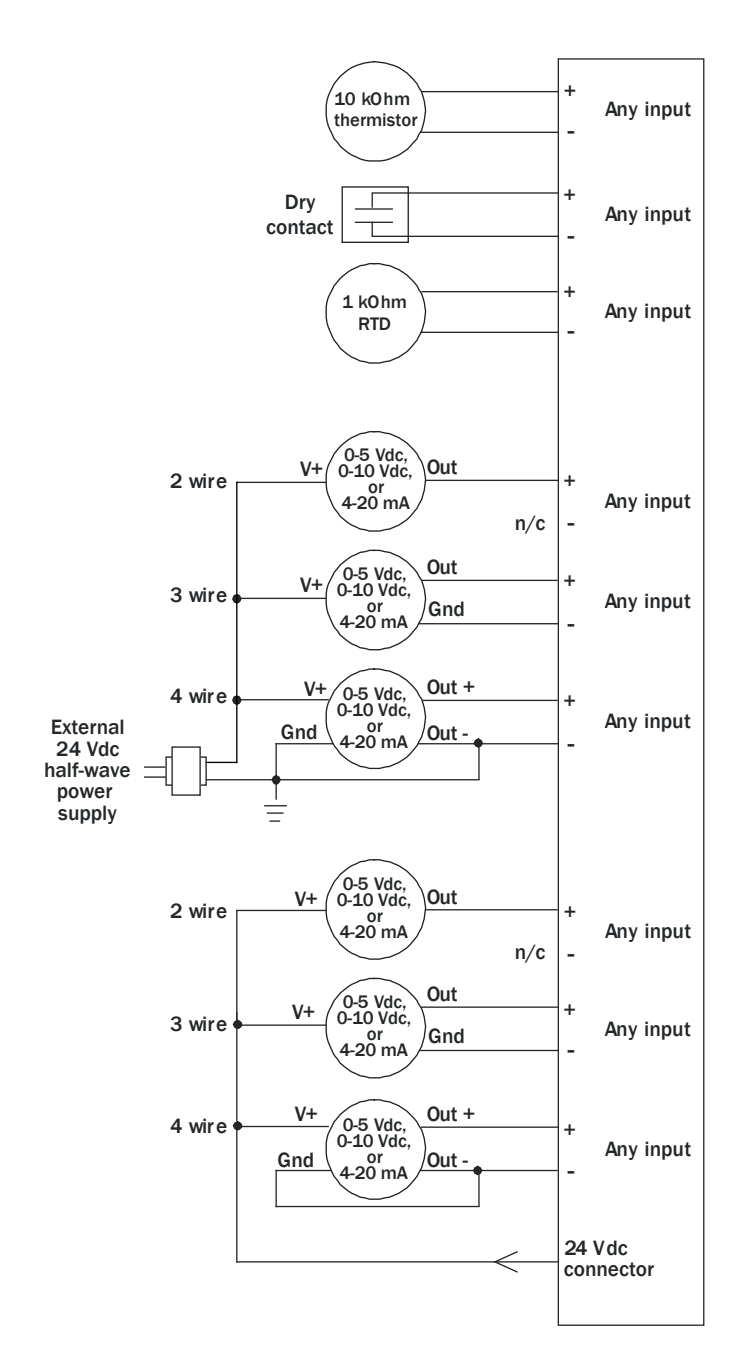

NOTE For a loop-powered 4-20 mA sensor, wire the sensor's positive terminal to the + terminal on the FIO expander's 24 Vdc connector. Wire the sensor's negative terminal to an input's + terminal.

**4** Connect binary and analog output wiring to the UO screw terminals on the FIO expander and to the controlled device. Connect the ground wire to the UO's – terminal.

**WARNING** Do not apply voltage to any output whose DIP switch is set to Analog.

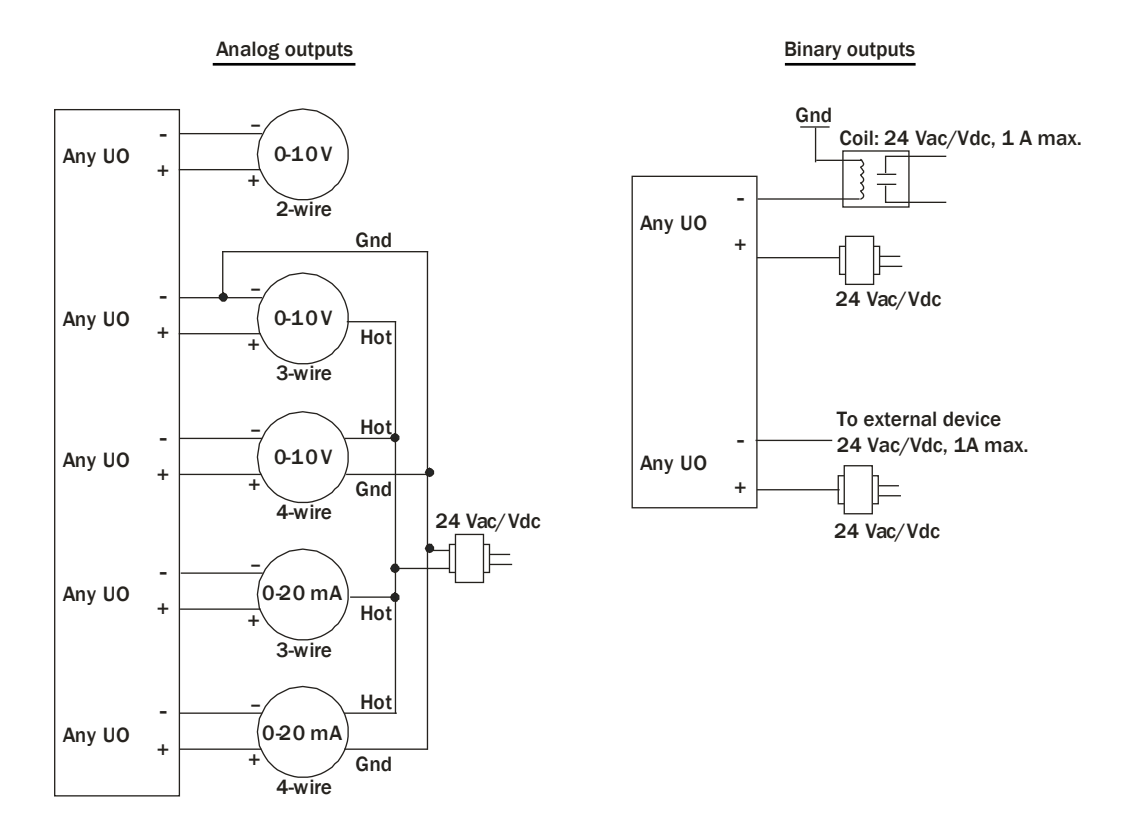

**5** Set each output's two DIP switches to the appropriate settings for the type of device wired to the output.

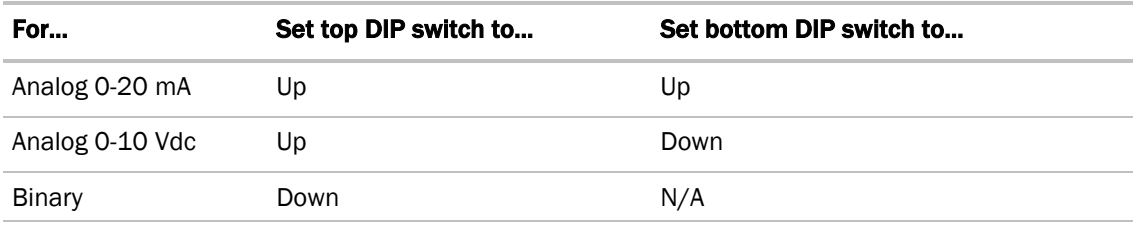

**CAUTION** Outputs are set to Binary in the factory. To avoid damage to the expander, use a voltmeter to verify there is no voltage on the + and – terminals before setting the DIP switch to Analog.

**6** Turn **on** the FIO expander's power.

See *Troubleshooting inputs and outputs* (page [24\)](#page-26-0).

# <span id="page-21-0"></span>To adjust input and output properties

An input or output must be assigned to its corresponding point in the control program. This is typically done when the control program is created, but you can adjust the settings at the time of installation in the WebCTRL® interface.

- **1** In the WebCTRL® **Geographic th** tree, select the equipment controlled by the FIO expander.
- **2** On the Properties page, select the I/O Points tab.
- **3** For each point, type the expander's rotary switch address in the Exp field and the number of the expander's corresponding input or output in the **Num** field.

**EXAMPLE** If UO-01 on the FIO expander (which has a rotary switch address of 5) is used for the point Fan S/S, enter  $5:1$  in the Exp:Num column for Fan S/S.

**NOTE** Do not assign the same output number to more than one point.

**4** Enter the appropriate values for each input and output in the remaining columns. See *Input values*, *Output values*, *Resolution values* and *Offset/Polarity values* below.

**CAUTION** Do not assign two input microblocks to the same physical input using Dry Contact in one and Binary Input in the other. This results in faulty behavior.

- **5** If you have not performed the initial download to the attached controller, you must download now to verify inputs and outputs.
- **6** To verify each input's operation, force each sensor to a known value, then compare it to the Value shown on the **Properties** page on the I/O Points tab.
- **7** To verify each output's operation, lock each output to a known condition on the I/O Points tab, then verify that the equipment operates correctly.

See *Troubleshooting inputs and outputs* (page [24\)](#page-26-0).

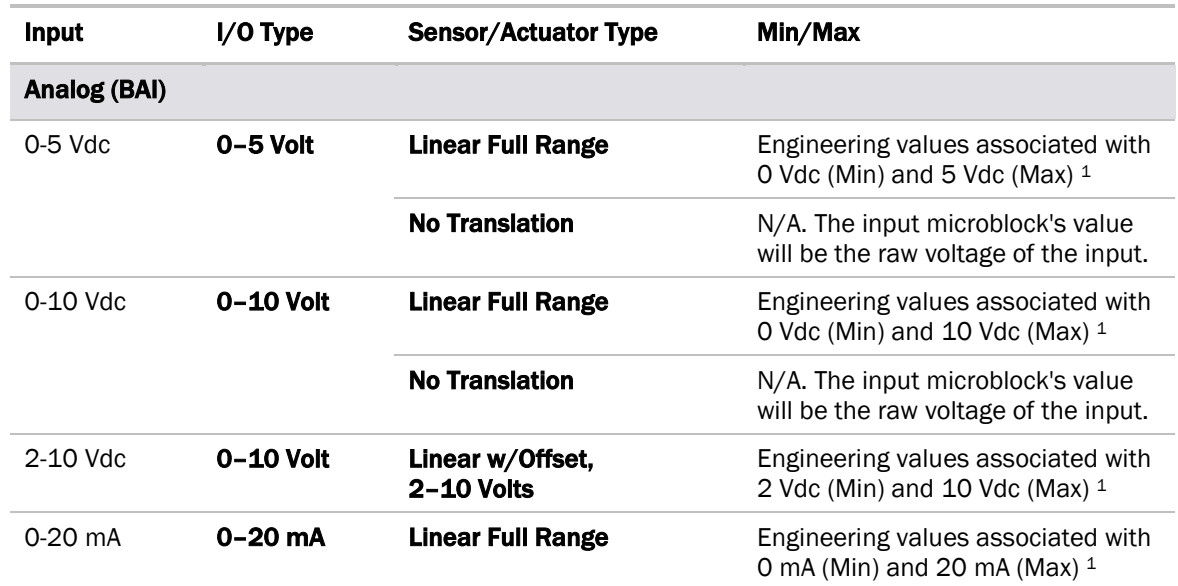

### <span id="page-21-1"></span>Input values

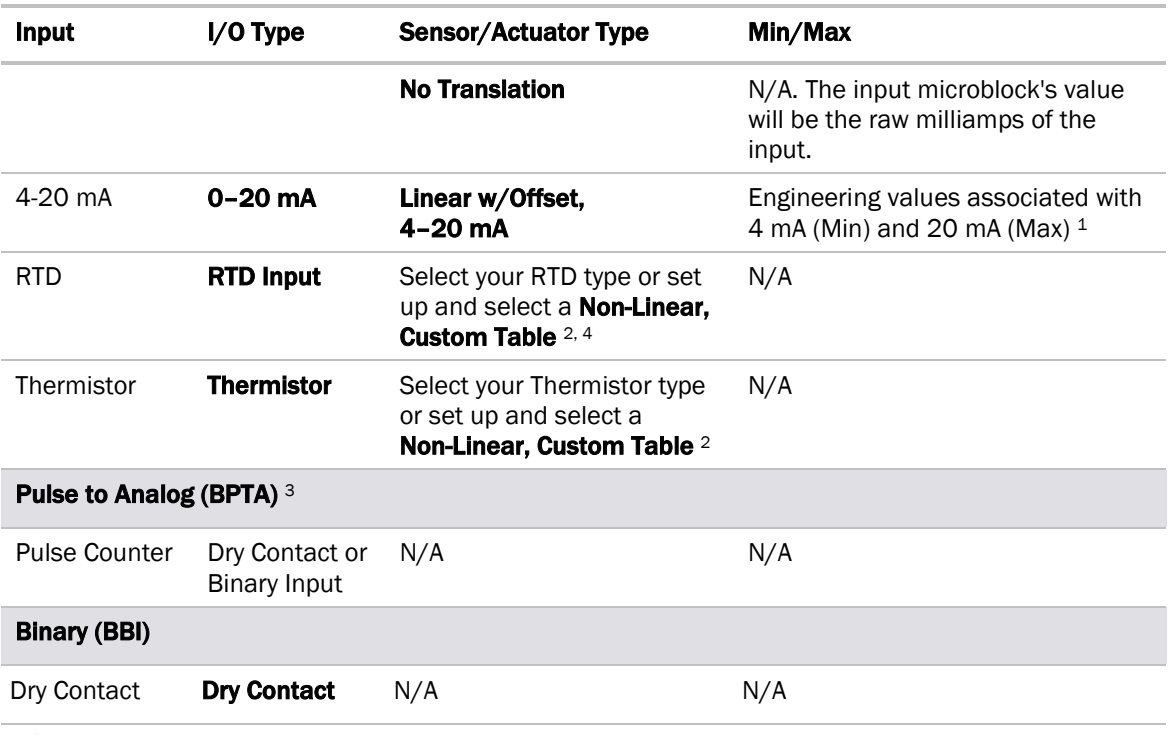

**CAUTION** Do not assign two input microblocks to the same physical input using Dry Contact in one and Binary Input in the other. This results in faulty behavior.<sup>5</sup>

- $1$  The sensor reads a value and sends a corresponding signal (Volt or mA) to the FIO expander's physical input. The Analog Input microblock uses the Min and Max values to linearly translate the signal into the engineering value used in subsequent control logic. For example, set Min to 0 and Max to 10 for a 4–20 mA sensor that measures velocity from 0.0 to 10.0 inches/second so that when the input reads 4 mA, the microblock outputs a value of 0. Similarly, when the input reads 8 mA, the microblock outputs a value of 2.5.
- <sup>2</sup> You can set up a custom translation table on the driver's Custom Translation Tables pages in the WebCTRL® interface.
- <sup>3</sup> The control program must have one Pulse to Analog Input microblock for each pulse counting input.
- 4 To improve the accuracy for RTD sensors used with long cables, see *Offset/Polarity values* (pag[e 22\)](#page-24-0).
- 5 Binary Input and Dry Contact input types are not interchangeable. Setting an input to Dry Contact applies a wetting voltage to sense a dry contact. Setting an input to Binary Input will not apply a wetting voltage.

### <span id="page-22-0"></span>Output values

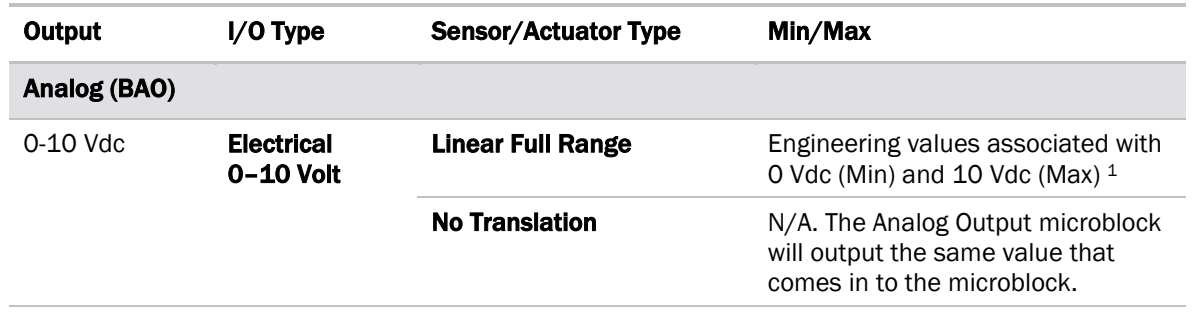

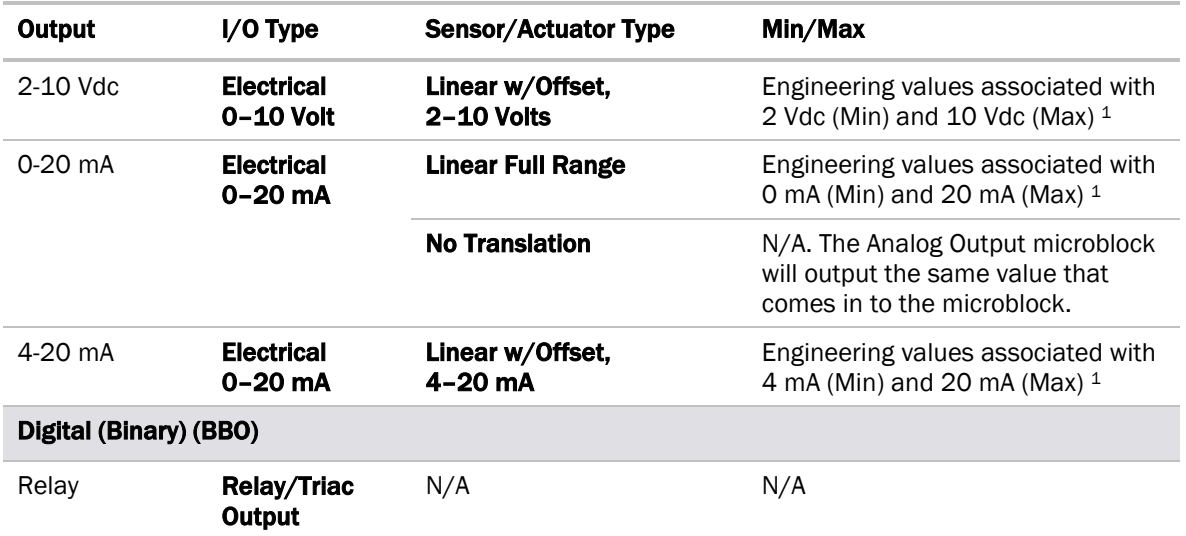

<sup>1</sup> The Analog Output microblock uses the Min and Max values to linearly translate its incoming value into a physical output signal (Volt or mA) sent from the FIO expander to an actuator. For example, set Min to 0 and Max to 100 for an Analog Output microblock that receives a 0 to 100% open signal from a PID microblock and that controls a 0–10 Vdc actuator so that when the PID signal is 100%, the FIO expander output is 10 Vdc. Similarly, when the PID signal is 50%, the FIO expander output is 5 Vdc.

### <span id="page-23-0"></span>Resolution values

Resolution is not particular to a type of input or output, but the driver handles analog and binary inputs and outputs differently. To set these values appropriately, you should understand how the driver uses them.

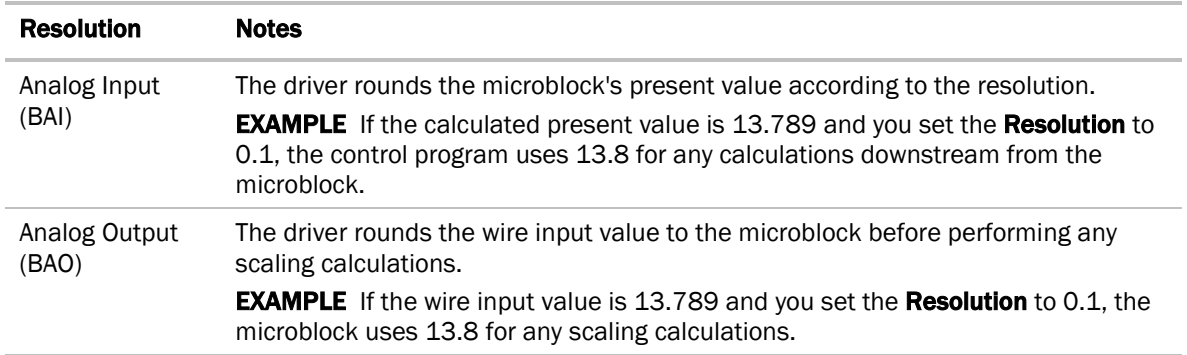

# <span id="page-24-0"></span>Offset/Polarity values

Offset/Polarity is not particular to a type of input or output, but the driver handles analog and binary inputs and outputs differently. To set these values appropriately, you should understand how the driver uses them.

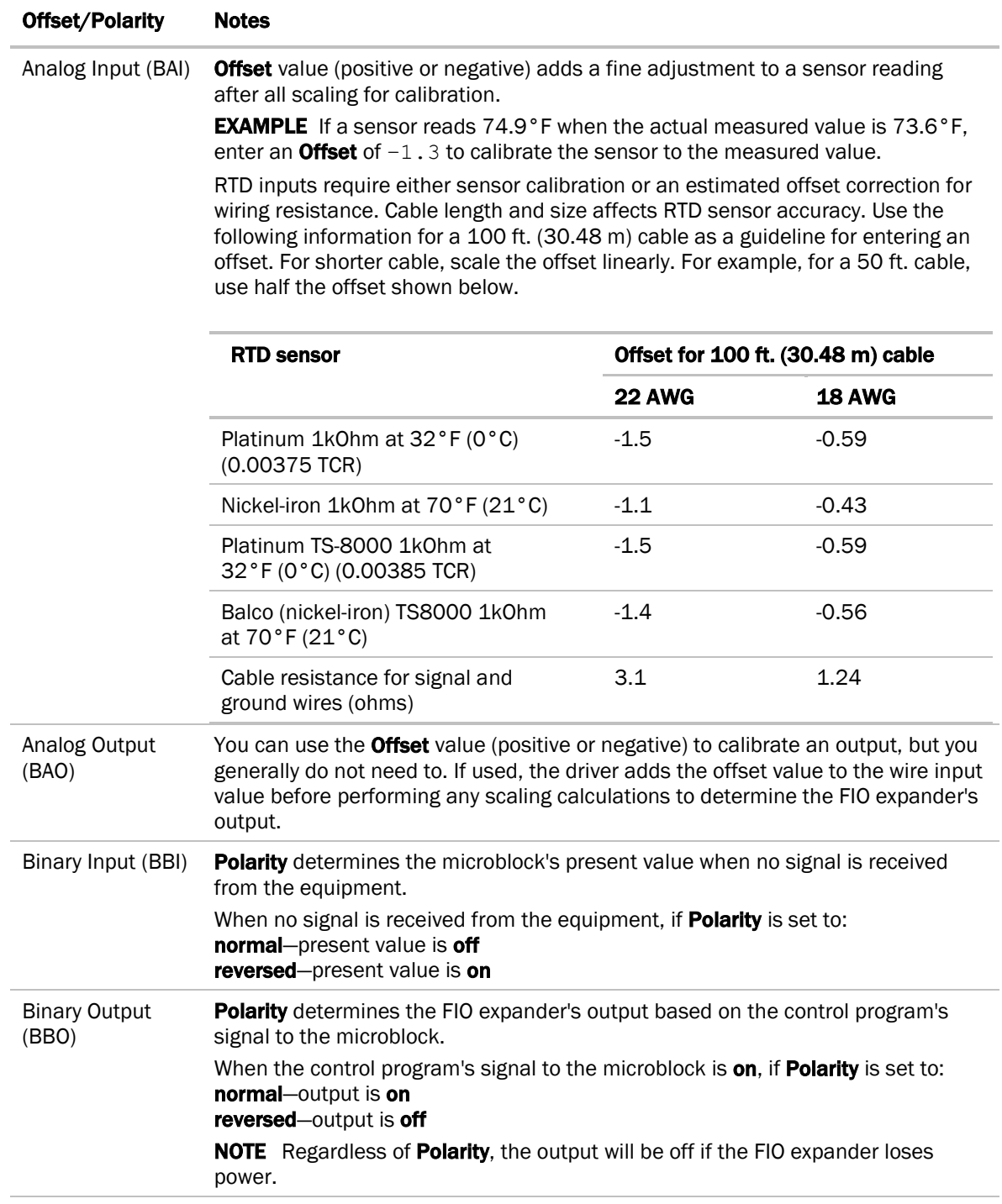

## <span id="page-25-0"></span>To use an output's Hand-Auto-Off switch

You can control an output using the Hand-Auto-Off switch.

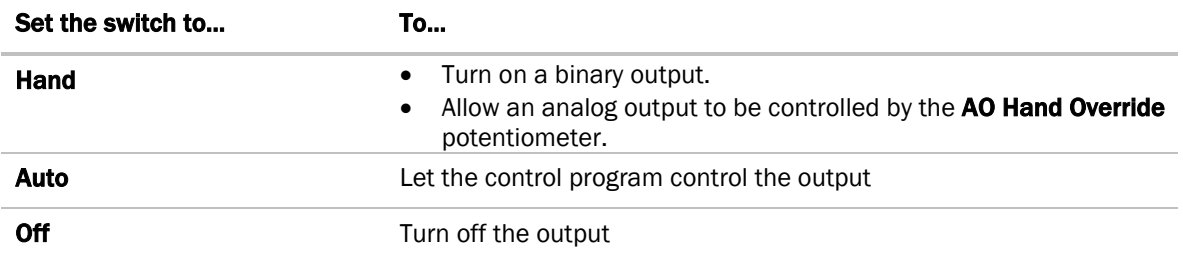

The AO Hand Override, located below the Hand-Auto-Off switch, allows you to manually control the output level of an analog output. Place the **Hand-Auto-Off** switch in the **Hand** position, then turn the potentiometer counterclockwise to reduce the output, or clockwise to increase the output.

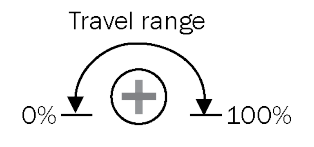

The control program can monitor the status of a **Hand-Auto-Off** switch and display the status on the control program's Properties page  $> I/O$  Points tab in the WebCTRL® interface. The Value of the point monitoring the Hand-Auto-Off switch shows Off if the switch is set to Auto, and On if the switch is set to Hand or Off.

#### To monitor the position of the manual Hand-Auto-Off switch

- **1** Insert a BACnet Binary Input microblock in the control program.
- **2** On the microblock's Properties page in the WebCTRL® interface, set the I/O Type field to H-A-O Status Feedback.
- **3** In the Input Number field, type the number of the output you want to monitor.

# <span id="page-25-1"></span>Troubleshooting

If you have problems mounting, wiring, or addressing the FIO expander, contact Automated Logic® Technical Support.

### <span id="page-25-2"></span>LED's

The LED's on the FIO expander show the status of certain functions.

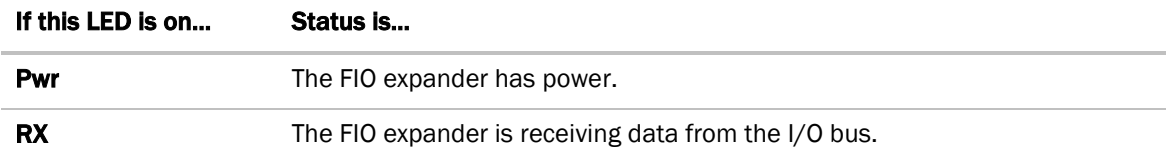

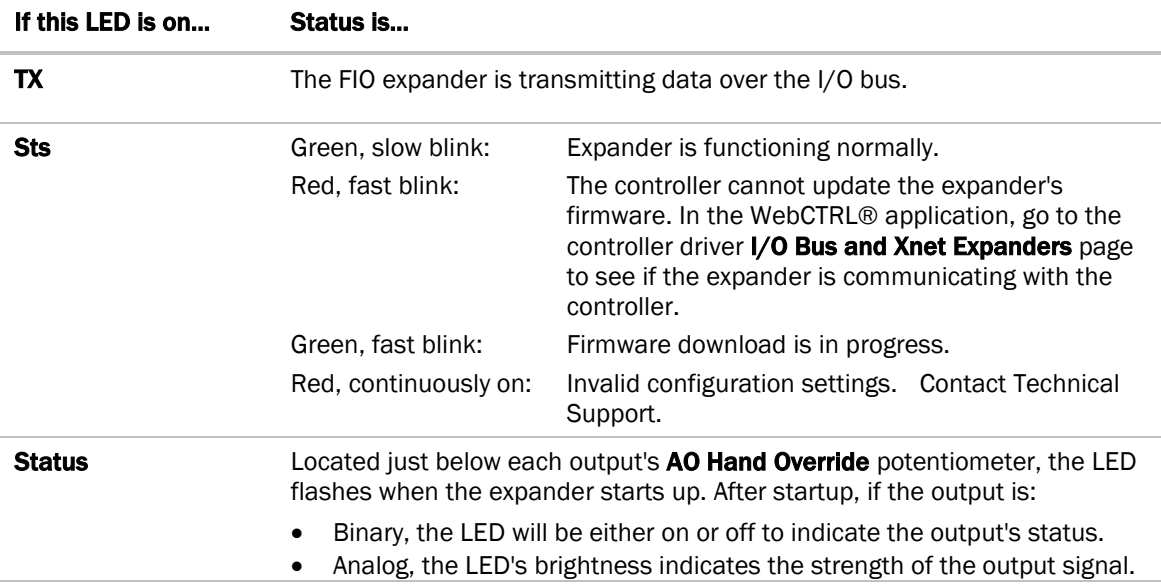

### <span id="page-26-0"></span>Troubleshooting inputs and outputs

The WebCTRL® interface shows if you have I/O errors resulting from:

- A misconfigured microblock
- A misconfiguration on the expander
- A missing or disconnected expander

To check for errors:

- **1** In the WebCTRL® Geographic  $\bigoplus$  or Network  $\bigoplus$  tree, select the equipment controlled by the OptiFlex™ BACnet Building Controller.
- **2** On the Properties page, select the I/O Points tab.
- **3** Click the **Name** of any input or output whose name is red (indicates an error) to open its dialog box.

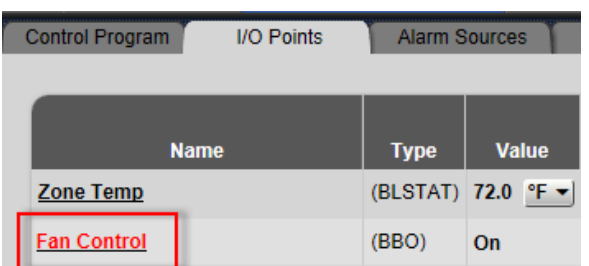

**4** On the Details tab, scroll down to see the Reliability field under BACnet Configuration.

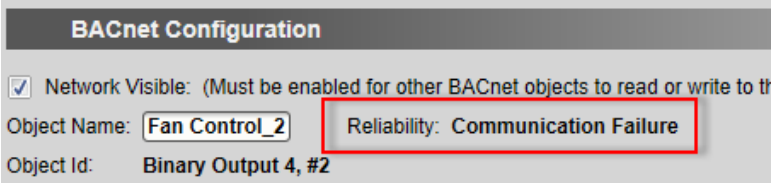

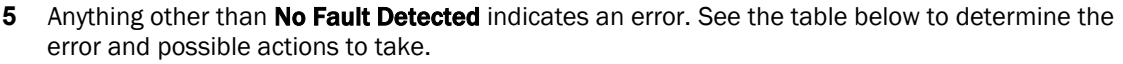

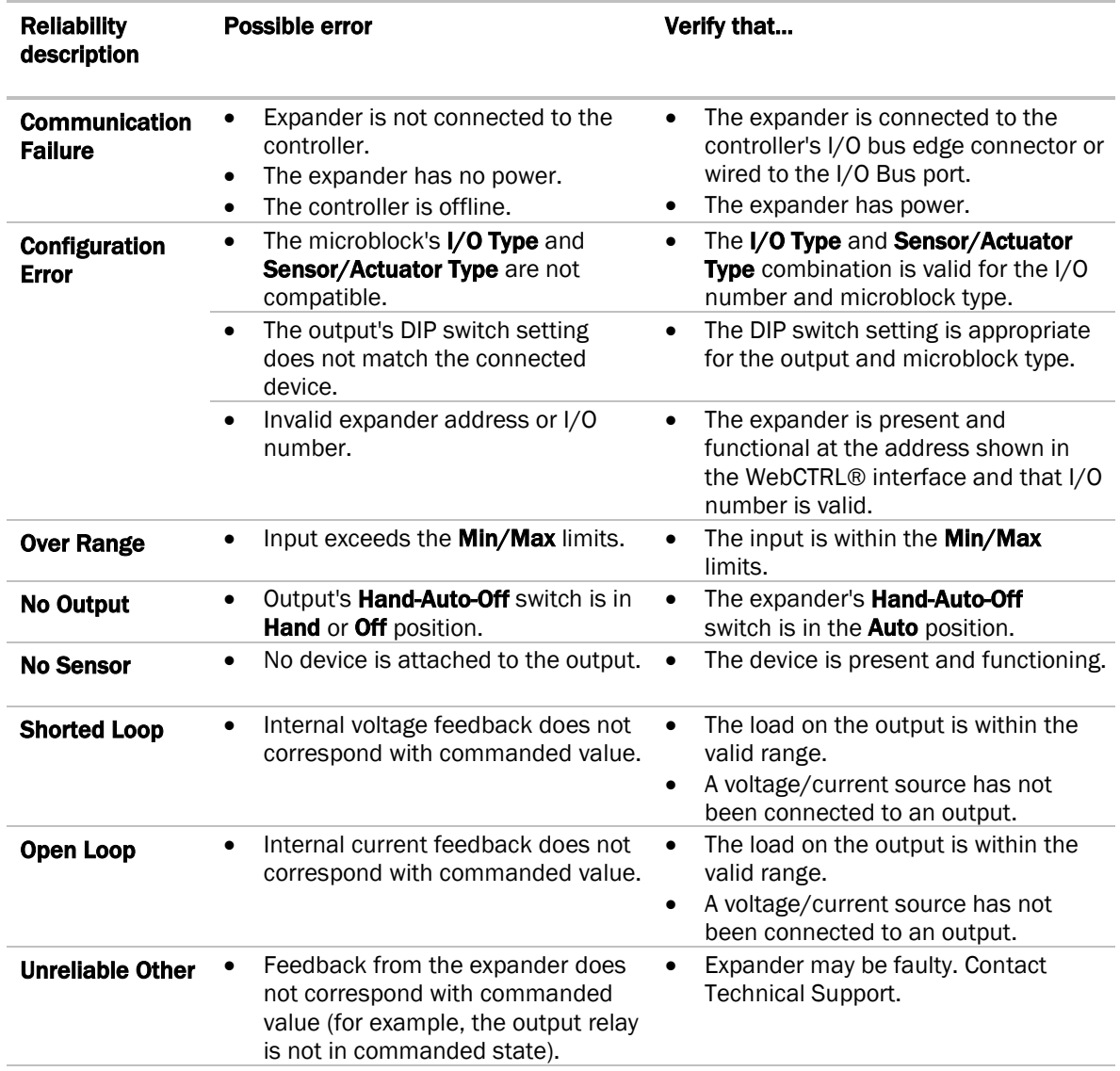

## <span id="page-28-0"></span>To get the FIO expander's serial number

If you need the FIO expander's serial number when troubleshooting, the number is laser-etched on the board inside the FIO expander. To remove the cover, insert a small flathead screwdriver as shown below, and then gently pry up on the cover until it is released from the base.

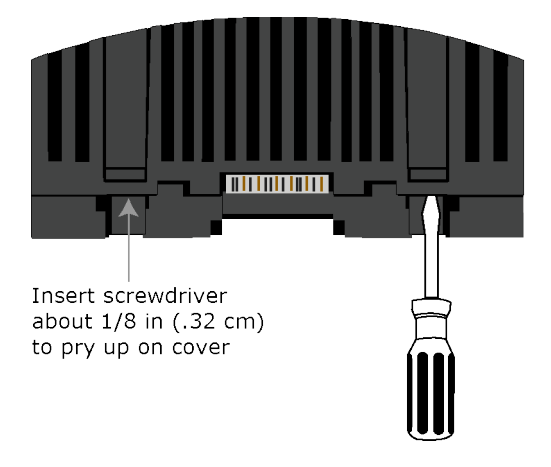

### <span id="page-28-1"></span>To monitor expander communication

You can add an analog input in a control program that will provide the communication status of the FIO expander. If the input reads a value of 81, the expander is communicating. If the input reads 0, the expander is not communicating.

To have the input provide the FIO expander's status, define the following properties for the input.

**Expander:** The expander number you want to read Input Number: 1 **Input Type: Special** 

# <span id="page-28-2"></span>To replace the FIO expander's fuses

The FIO expander has 2 fuses:

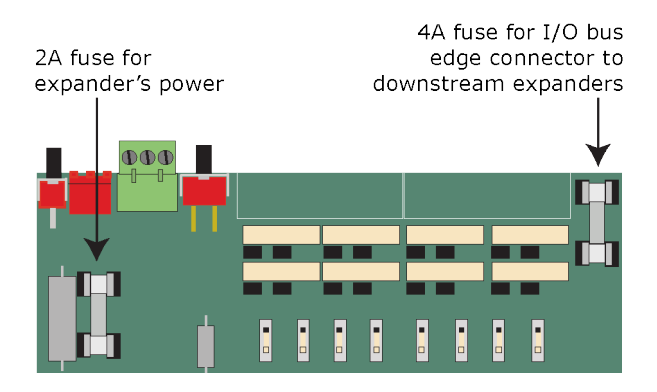

Symptoms of a blown fuse:

- Expander's power fuse—The expander's **Pwr** LED is not lit.
- I/O bus edge connector fuse–The **Pwr** LED is not lit on downstream expanders connected to the edge connector.

NOTE If the expander's power fuse blows but not its I/O bus edge connector fuse, the expander will be off but not the downstream expanders.

If you suspect a fuse is blown, remove the fuse as described below, and use a multimeter to check it. If the fuse is blown, try to determine why it blew before you replace it. Check the power wiring polarity of the FIO expander and any other devices that share the power supply. Use the same polarity for all of them.

The fuses are fast-acting, 5mm x 20mm glass fuses that you can purchase from one of the following vendors:

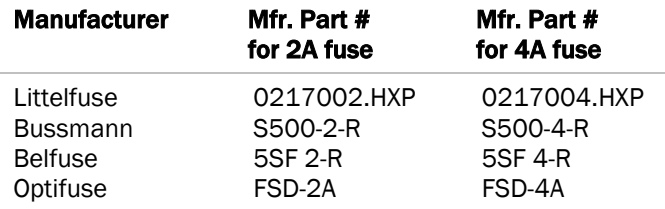

To replace a fuse:

- **1** Turn off the FIO expander's power switch.
- **2** Do one of the following:
	- If the FIO expander is wired to an external power supply, remove the red power connector.
	- $\circ$  If the FIO expander is getting power through another device's I/O bus edge connector, disconnect the expander from the edge connector.
- **3** On one end of the expander, insert a small flathead screwdriver as shown below, and then gently pry up on the cover until it is released from the base.

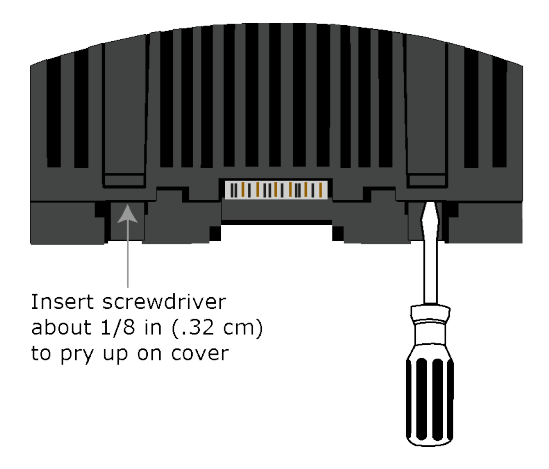

- **4** Remove the cover from the base.
- **5** Use a fuse puller to remove the blown fuse.
- **6** Use the fuse puller to snap the new fuse into the fuse holder.
- **7** Replace the expander's cover.
- **8** Depending on how you removed power in step 2, replace the expander's power connector or reattach it to a device's I/O bus edge connector.
- **9** Turn on the FIO expander's power switch.
- **10** Verify the Pwr LEDs on this expander and any downstream expanders are lit.

# <span id="page-30-0"></span>**Compliance**

# <span id="page-30-1"></span>FCC Compliance

This device complies with Part 15 of the FCC Rules. Operation is subject to the following two conditions:

- **1** This device may not cause harmful interference.
- **2** This device must accept any interference received, including interference that may cause undesired operation.

NOTE This equipment has been tested and found to comply with the limits for a Class A digital device, pursuant to Part 15 of the FCC Rules. These limits are designed to provide reasonable protection against harmful interference when the equipment is operated in a commercial environment. This equipment generates, uses, and can radiate radio frequency energy, and if it is not installed and used in accordance with this document, it may cause harmful interference to radio communications. Operation of this equipment in a residential area is likely to cause harmful interference, in which case the user will be required to correct the interference at his own expense.

**CAUTION** Any modifications made to this device that are not approved by Automated Logic® will void the authority granted to the user by the FCC to operate this equipment.

# <span id="page-30-2"></span>CE and UKCA Compliance

**A WARNING** This is a Class B product. In a light industrial environment, this product may cause radio interference in which case the user may be required to take adequate measures.

### <span id="page-30-3"></span>Industry Canada Compliance

This Class A digital apparatus complies with Canadian ICES-003. Cet appareil numérique de la classe A est conforme à la norme NMB-003 du Canada.

# <span id="page-31-0"></span>Document revision history

Important changes to this document are listed below. Minor changes such as typographical or formatting errors are not listed.

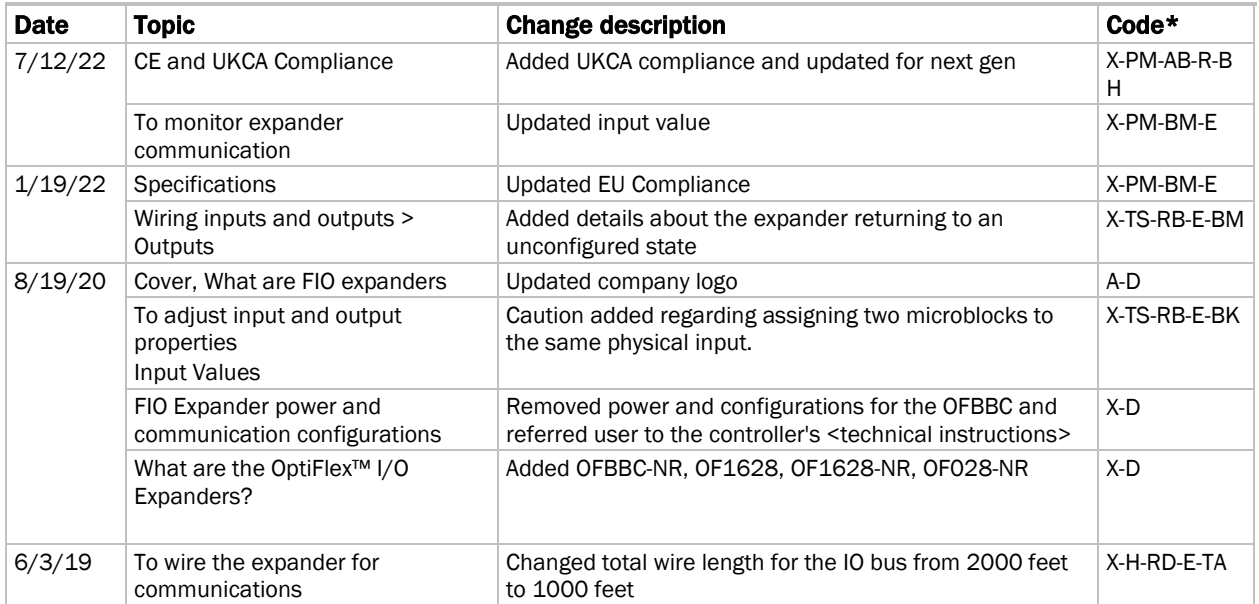

\* For internal use only